## **WHC Trader 4.00**

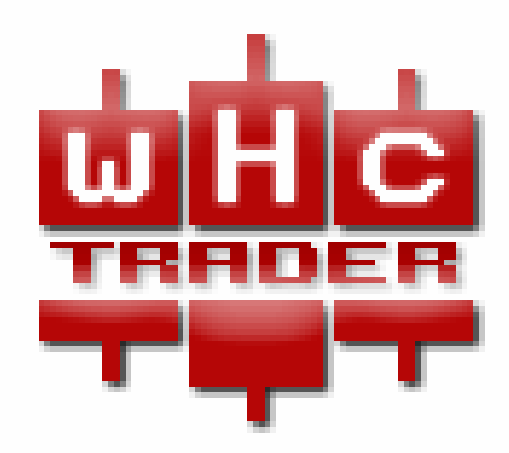

## - WHC Trader 4.00 intervals to the WHC Trader 4.00 minutes

- $\bullet$  and the proposition between  $\ddot{\hspace{1mm}}$ ; выполнять торговые операции;
- $\bullet$  состояние могут различных позиций и отложенных ордеров;
- $\bullet$  and the state in the state  $\ddot{\hspace{1cm}}$ ;
- создавать советники, пользовательские индикаторы, скрипты и функции на языке

MetaQuotes Language 4 (MQL 4);

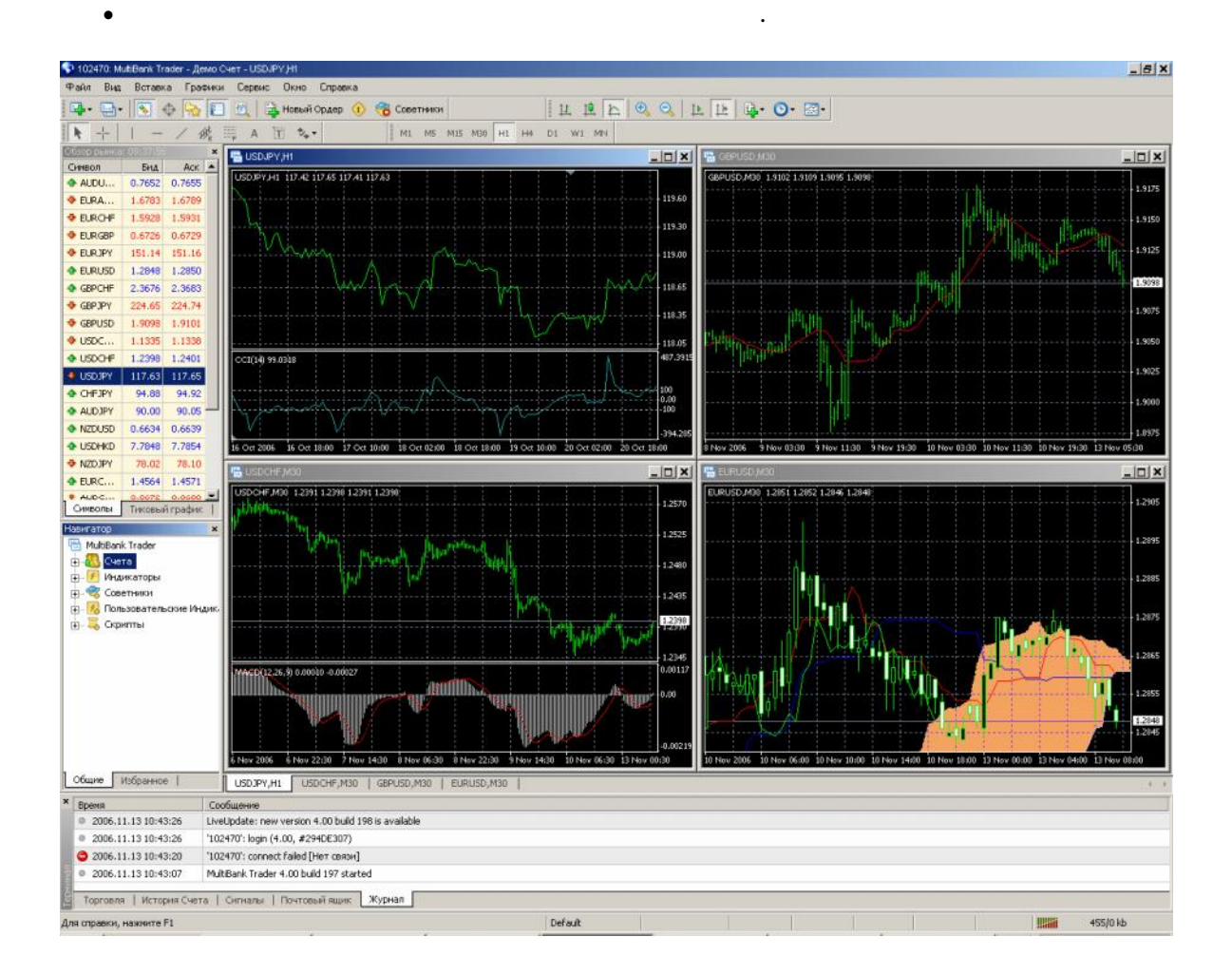

Для установки терминала необходимо скачать дистрибутив и запустить его. Далее, потребуется выбрать каталог установки программы и следовать подсказкам визарда. По

По завершении установки в меню "Пуск" создается группа программ клиентского терминала, а на рабочем столе дополнительно помещается ярлык программы. С их программы и программы и программы<br>В их программы и программы и программы и программы и программы. С их программы и программы и программы и прогр

завершении установки произойдет автоматический запуск терминала.

помощью можно запускать клиентский терминал.

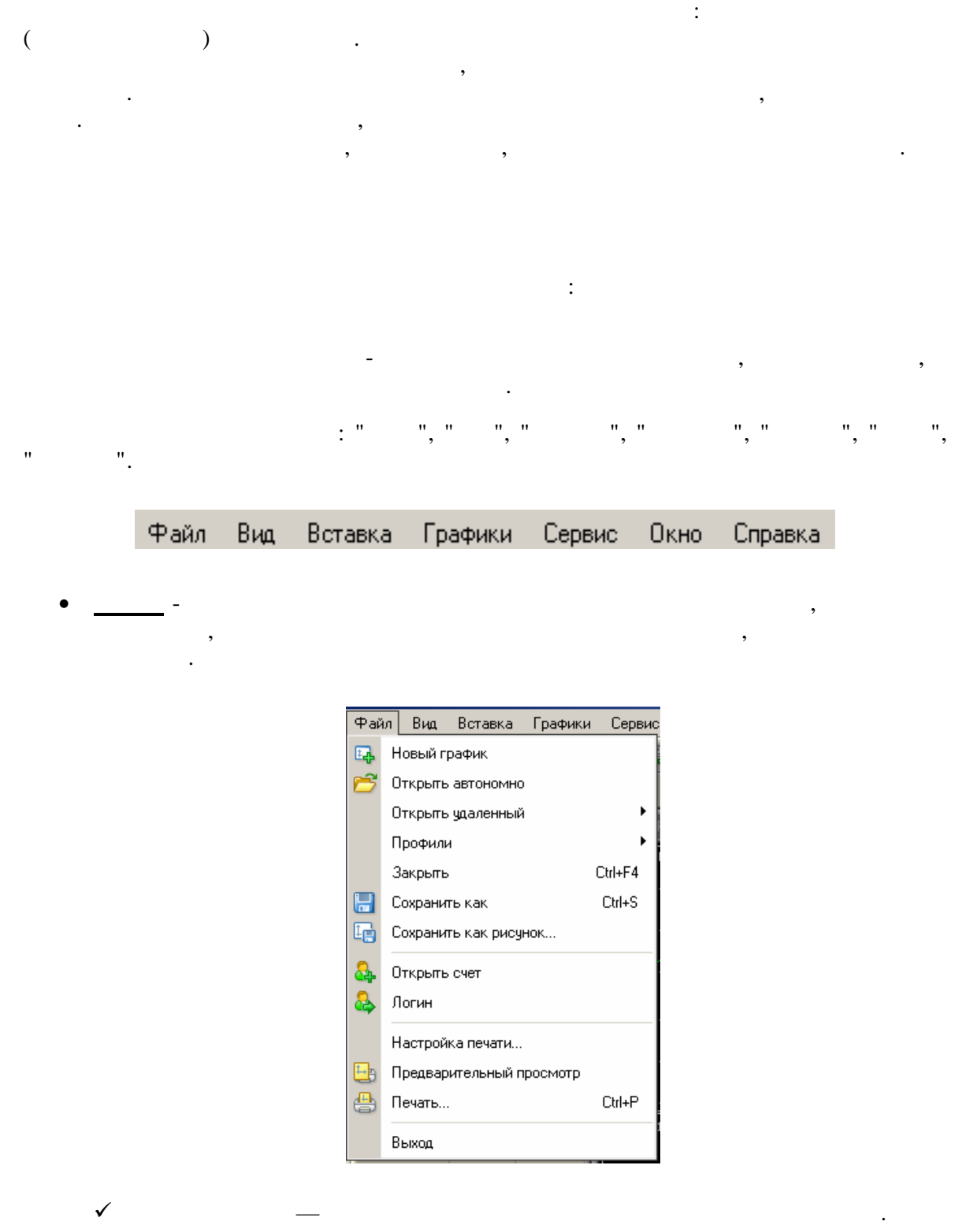

**Открыть автономно** — открыть график инструмента в офф-лайн. По команде

графике не будут.

данными. При этом новые котировки по данному инструменту отображаться на

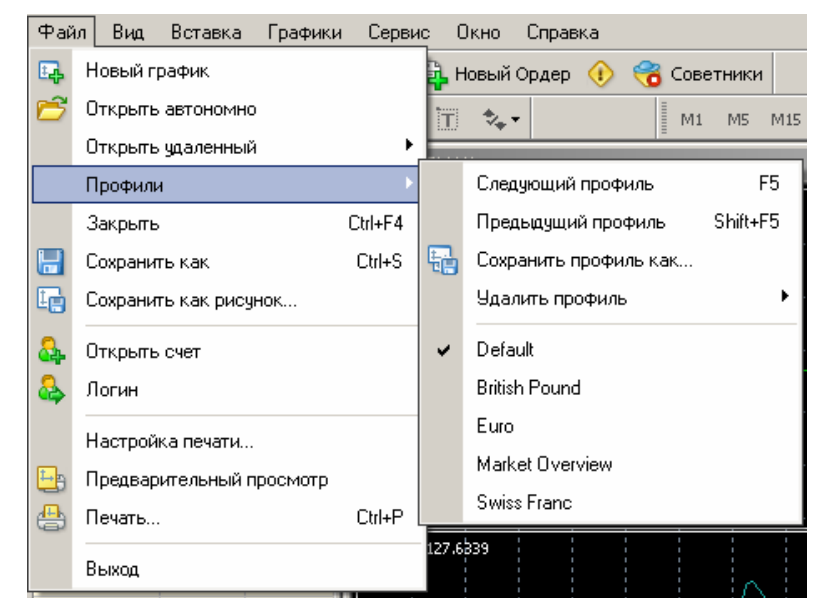

**Профилями. — открыть подменять подменять подменять подменять подменять подменять подменять подменять подменять** сохранять или удалять профили, а также загружать ранее сохранённые .

**Открыть удаленный** — восстановить удаленный график.

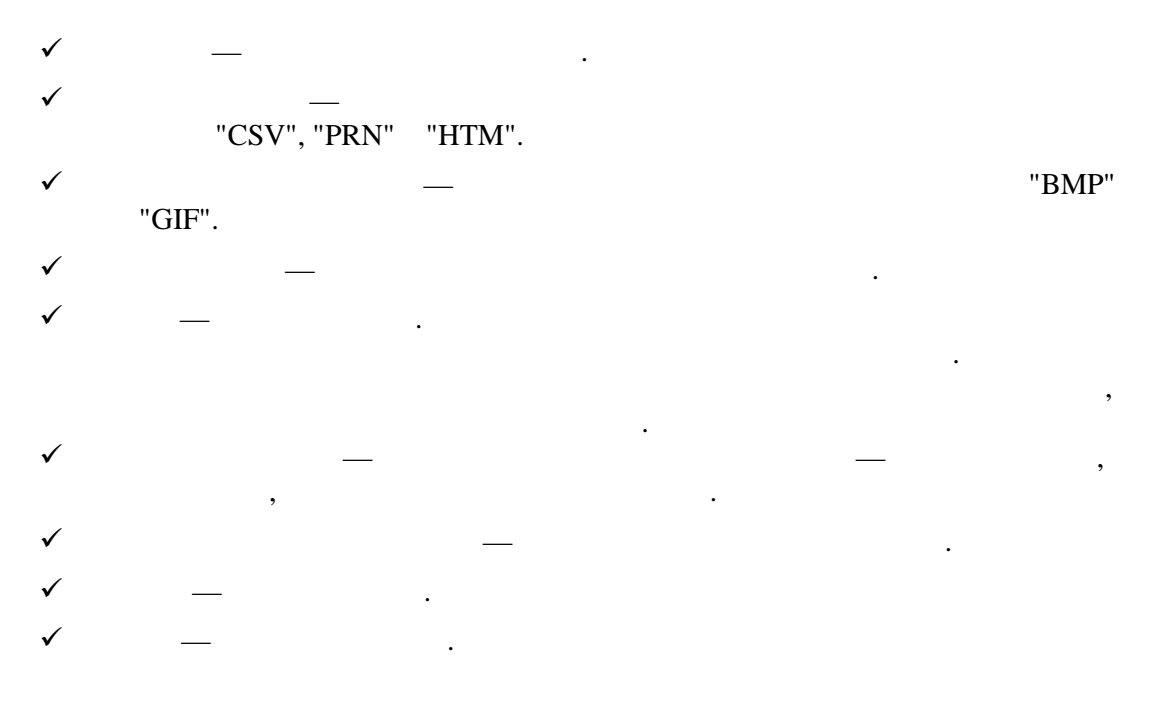

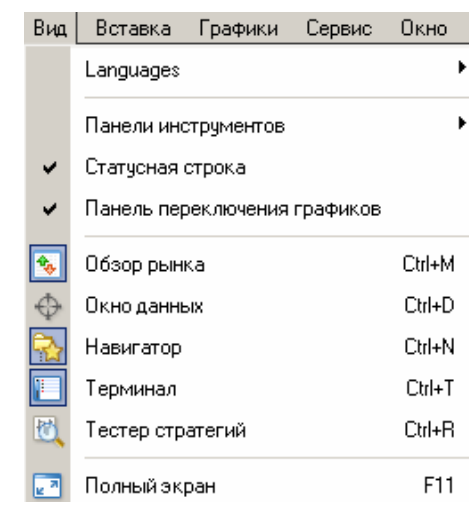

 $\mathcal{S}_{\mathcal{S}}$ на него. Чтобы изменения вступили в силу, необходимо перезапустить

 **Панели инструментов** — вызвать подменю управления панелями инструментов. Галочкой помечены активные панели инструментов. Выбрав

**Вид** - в этом меню сгруппи роза служебными окна<mark>ми, служебными окра</mark>щения служебными окна<mark>ми,</mark> служебными окна

панелями инструментов и языком интерфейса программы.

любую панель, можно включить или выключить ее.

## **✓ Languages —**

программу.

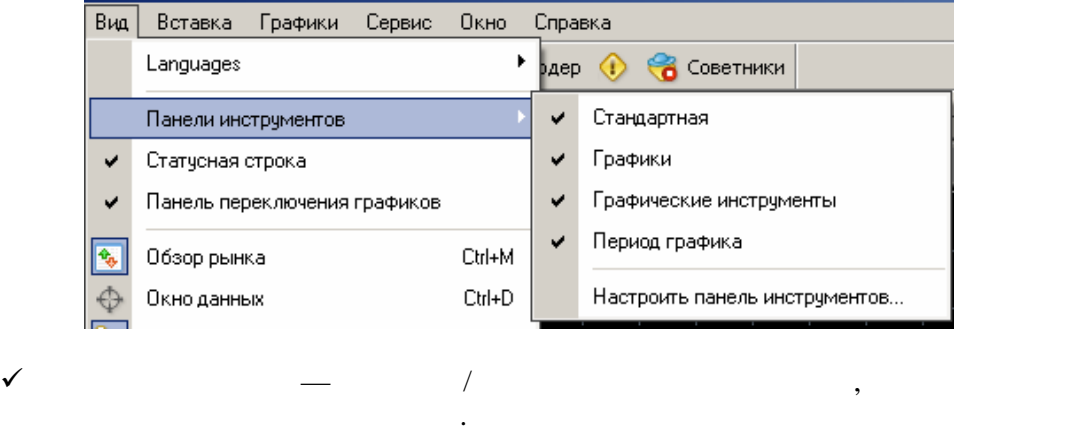

 $($  ):  $,$ также индикатор подключения к серверу и объем в серверу и объем в серверу и объем в серверу и объем в серверу и  $\frac{1}{2}$ **Ганель переключения графиков —** в Ганель Ганель (графиковские строку заголовки строку заголовки строку заголовка<br>Географикация строку заголовки строку заголовки строку заголовки строку заголовки строку заголовки строку  $(\hspace{6pt})$  , распол $\hspace{6pt}$ 

открытыми графиками.

пространства. При помощи этой строки можно быстро переключаться между

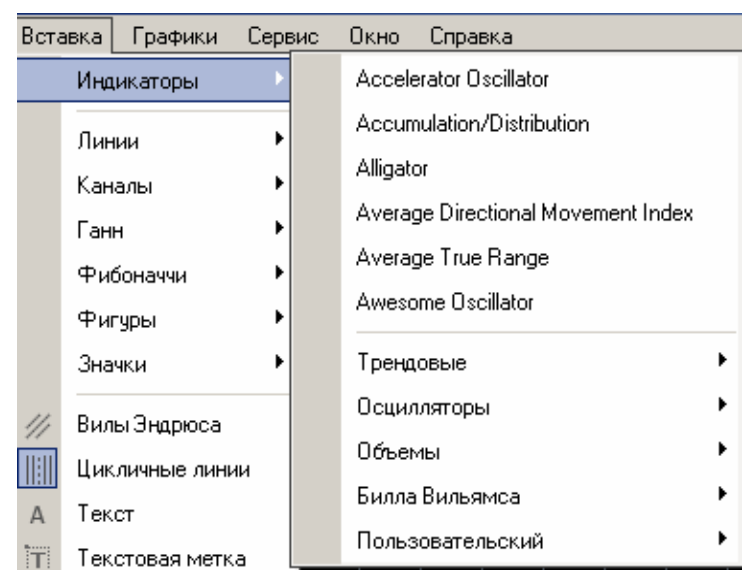

 **Вставка -** данном мен собраны объекты, накладываемые на график. К ним относятся линейные инструменты и технические индикаторы, а также

В подменю "**Индикаторы**" сгруппированы все встроенные технические индикаторы.

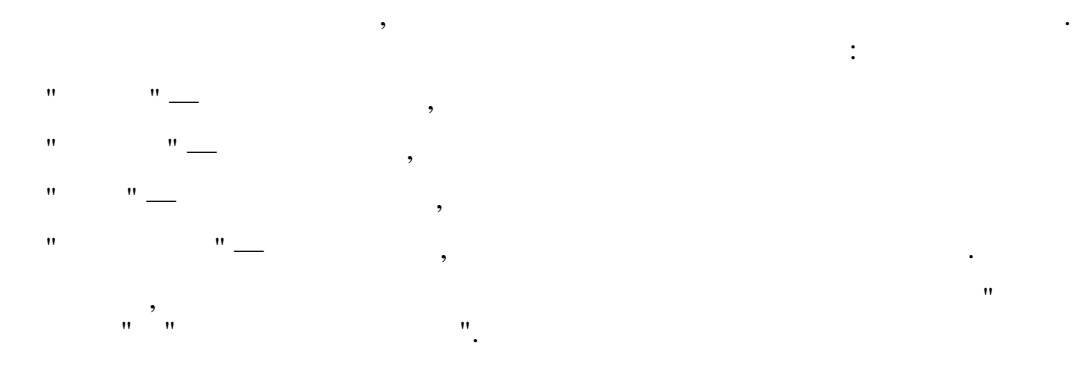

геометрические фигуры, значки и текст.

Выбрав наименование в списке, можно наложить индикатор на активный график.

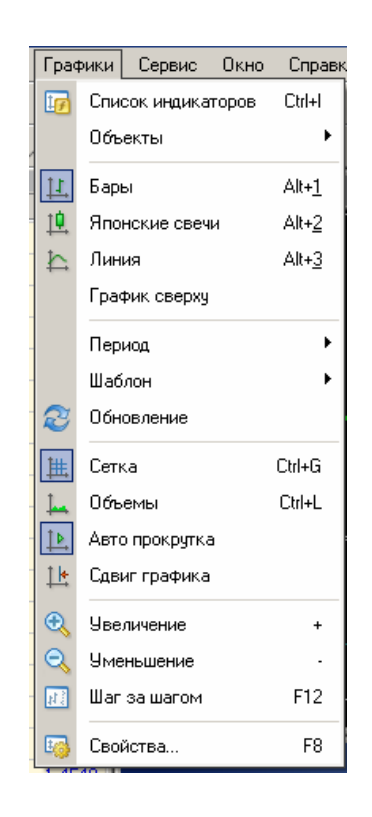

 **Графики** – в данном меню объединены команды управления графиком и наложенными на него техническими индикаторами. В этом меню доступны

 **Список индикаторов** — вызвать окно управления индикаторами, наложенными на активный график.

следующие команды:

**Объекты** — вызвать подменю управления наложенными объектами.

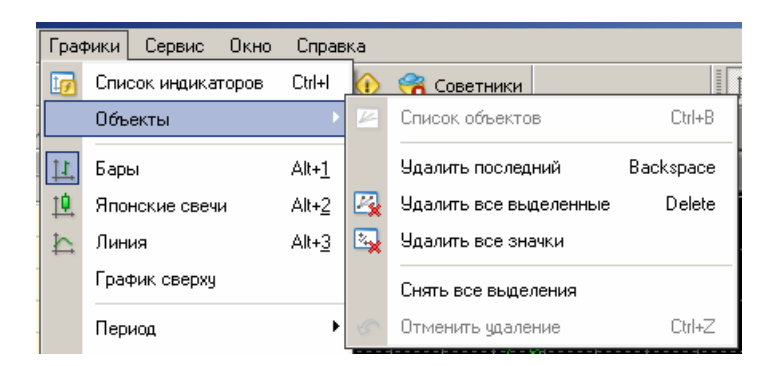

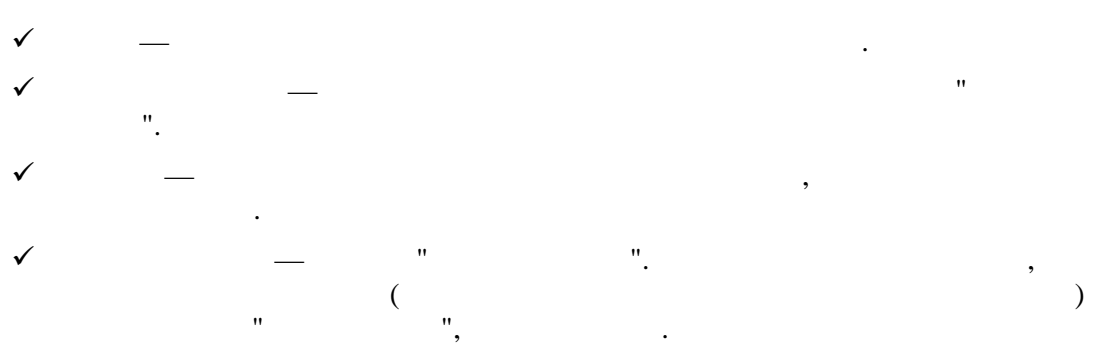

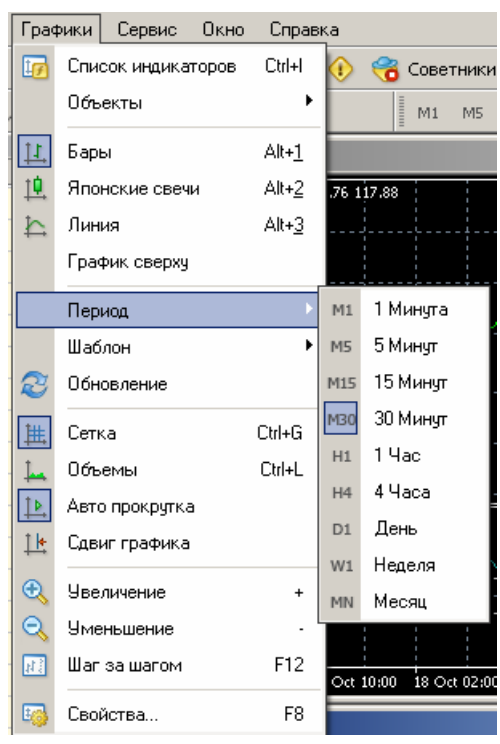

**Период** — выбрать период графика. После выполнени я этой команды появится

подменю, в котором можно выбрать период активного графика.

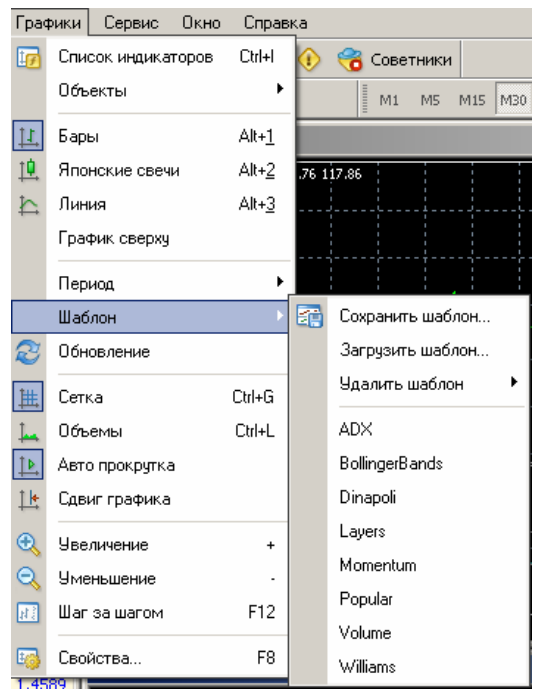

**Обновление** — обновить исторические данные. При этом произойдет загрузка

всех недостающих данных в пределах имеющейся истории.

 **Шаблон** — вызвать подменю управления шаблонами. Из этого подменю на активный график можно наложить любой шаблон. Кроме того, можно

имеющийся.

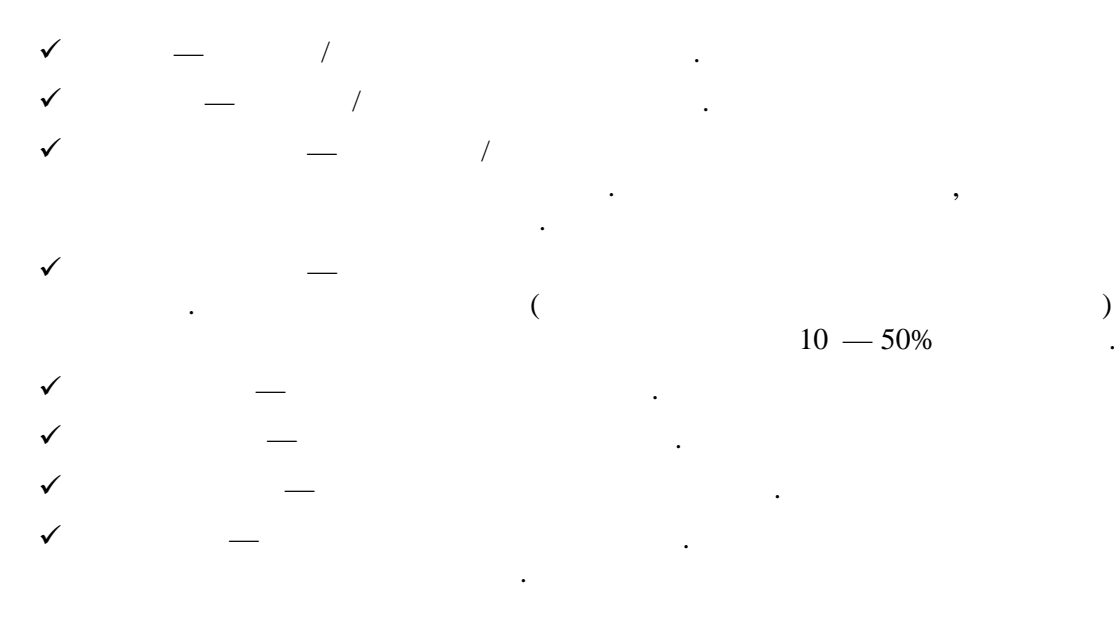

терминала.

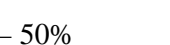

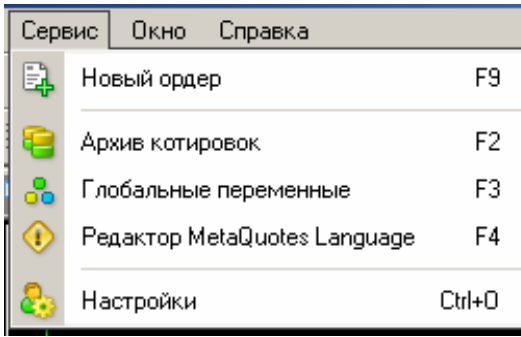

**Сервис –** в данном меню объединены служебные команды и настройки

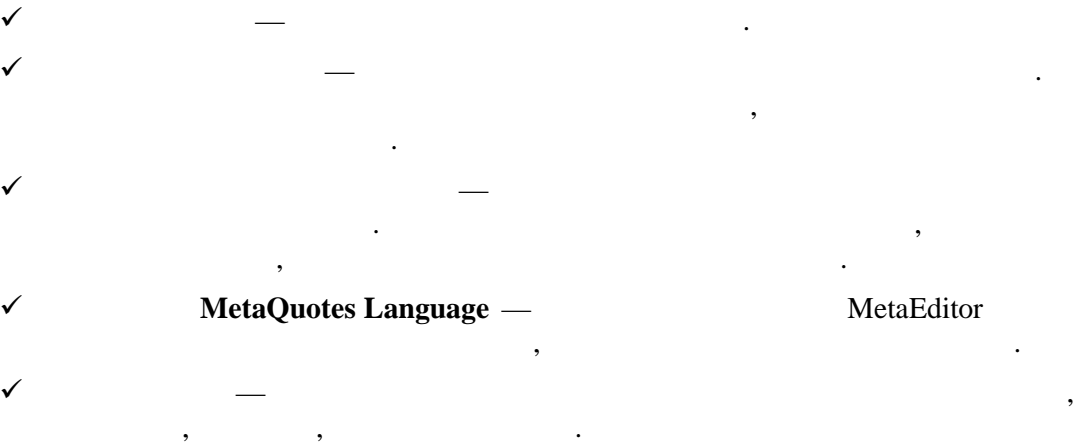

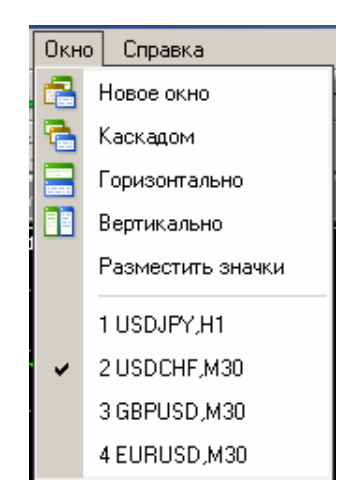

**Окно** – в данном меню объединения окна<mark>ми графиков.</mark> В данном меню объединения окна<mark>в</mark>ления окна<mark>в</mark>ления окна

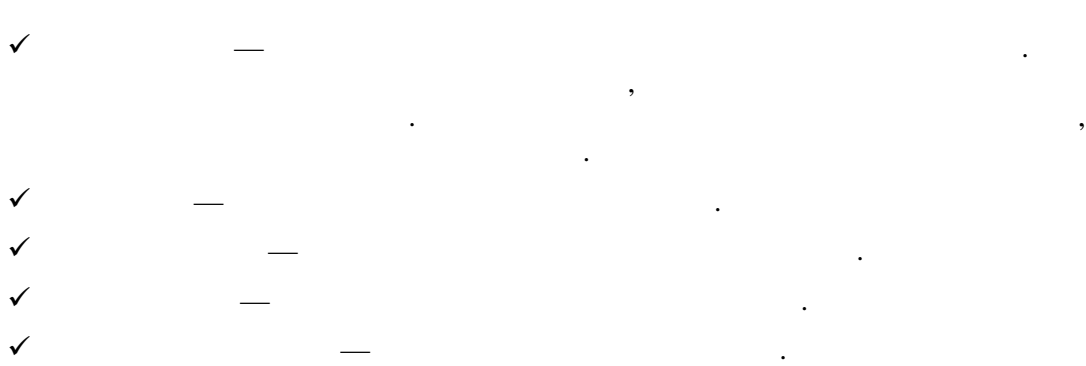

открыть новое окно.

области. Это бывает полезно при одновременной работе с множеством при одновременной работе с множеством при од<br>В середине с множеством при одновременной работе с множеством при одновременной работе с множеством при односи графиков. В нижней части данного меню расположен список всех открытых окон графиков . Галочкой отмечено активное окно. Чтобы активировать другой график, необходимо

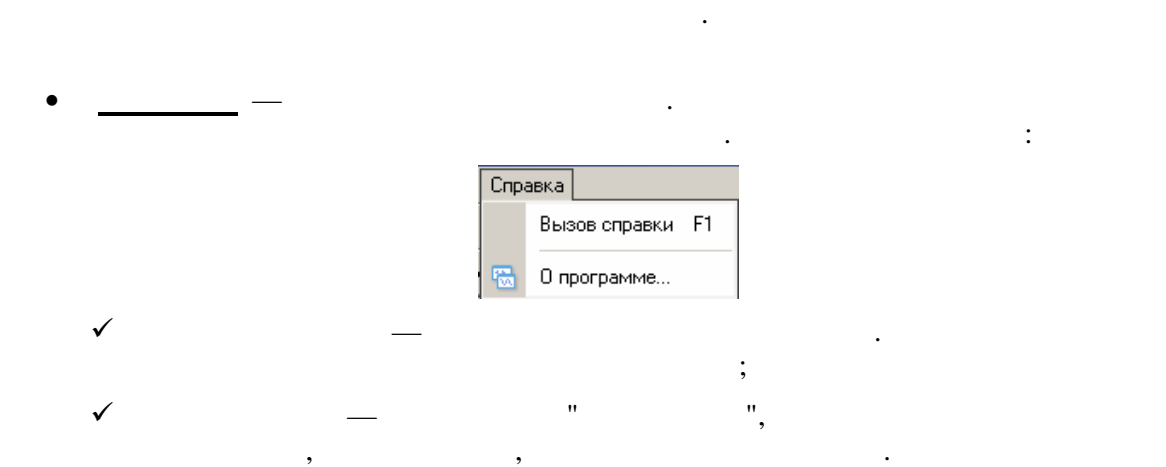

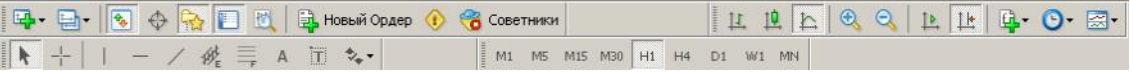

**Панели инструментов.** В панелях продублированы основные команды и функции главного меню. Однако эти панели - настраиваемые, и в них можно собрать

только наиболее часто используемые элементы управления.

совершать каких-либо действий.

объектами.

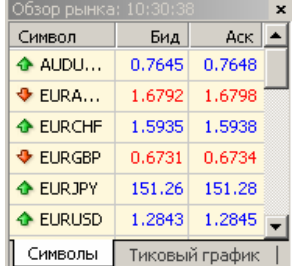

**Окно данных.** В этом окне отображается информация о ценах, а также о наложенных индикаторах и советниках. Это информационное окно не позволяет

**Обзор Рынка.** В данном окне представлен список финансовых инструментов. При помощи команд этого окна можно управлять торговыми позициями и графиками.

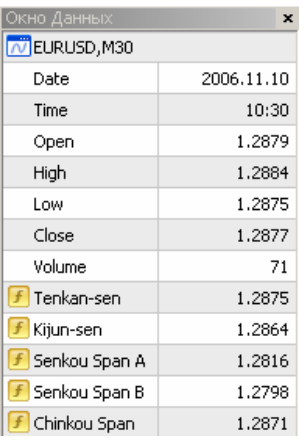

Навигатор  $\pmb{\times}$ MetaTrader  $\overline{\phantom{a}}$  Cyera <u>Н</u>— © Советники —— <mark>Д</mark> Скрипты Общие Избранное |

**Навигатор**. В навигационном окне сгруппированы открытые счета, советники, индикаторы и скрипты. При помощь окна "Навигатор" можно быстро управлять этими окна "Навигатор" можно быстро у

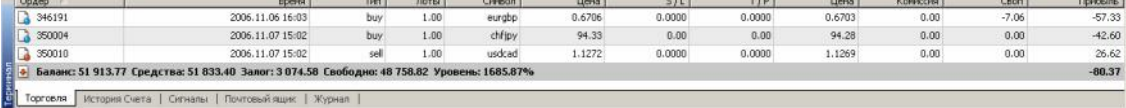

 $\sim$  1

*cost* 

 $\sim$   $\sim$   $\sim$   $\sim$ 

 $\overline{\phantom{0}}$  $\overline{\phantom{a}}$  <mark>т</mark> Свойства эксперта

Период Н4 <u>X</u> Свойства символа

Олтимизация □ Исменить эксперта  $C_{\text{Yapr}}$ 

**Service** Inc.

**Тестер** - данное окно предназначено для тестирования советников.

oueumm: | moue oanpe<br>Символ: | EURICHE, Euro vs Swiss Franc<br>| Модель: | Все тики | на основе всех наименьших доступных периодов с фрактальной интерполяцией каждого тика|

 $\text{Mornos } \text{sees } \text{m} \text{ is } \text{m} \text{ is } \text{m} \text$ 

 $\sim 1$  and  $\sim$ 

**Терминал** - это многофункциональное окно, предназначенное для работы с торговыми позициями, новостями, новостями, новостями, новостями, новостями, алертами, алертами, алертами, алер<br>В почтой почтой, алексивный почтой, алексивный почтой, алексивный почтой, алексивный почтой, алексивный почтой также логами программы и советников. Кроме того, окно "Терминал" позволяет позволяет позволяет позволяет позво<br>В применение советников. По того, окно "Терминал" позволяет позволяет позволяет позволяет позволяет по того, т открывать и модифицировать различные ордера и управлять торговыми позициями.

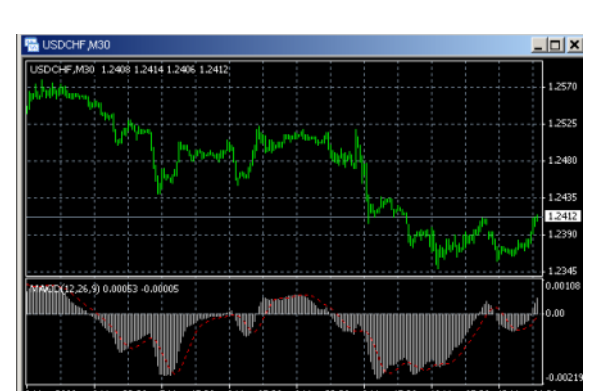

— меню управления профилями. Выбрав в этом меню требуемый профилями. Выбрав в этом меню требуемый профиль, мож<br>Выбрав в этом меню требуемый профильмый профильмый профильмый профильмый профильмый профильмый профильмый про активировать его. Также из этого меню можно удалить профиль или на базе текущей или на базе текущей или на баз

**Ценовые графики** - основа анализа данных. Кроме динамики цен, на графике  $\mathbb{R}^n$ инейные объекты: линейные объекты: линейные инструменты,  $\mathbb{R}^n$ 

технические и пользовательские индикаторы, текст и геометрические фигуры .

В этой панели объединены общие команды управления терминалом:

конфигурации окон графиков сохранить новый.

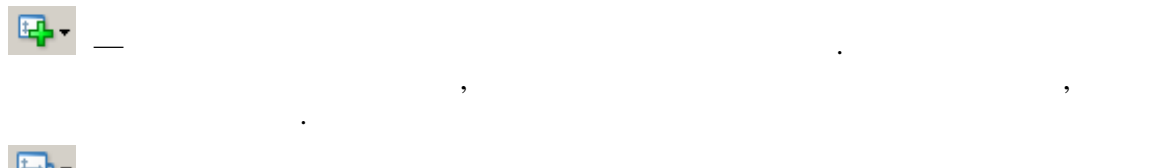

 $x -$ 

-<br>Советник: MACD Sample

.<br>Настройон. | Журнал. | ...

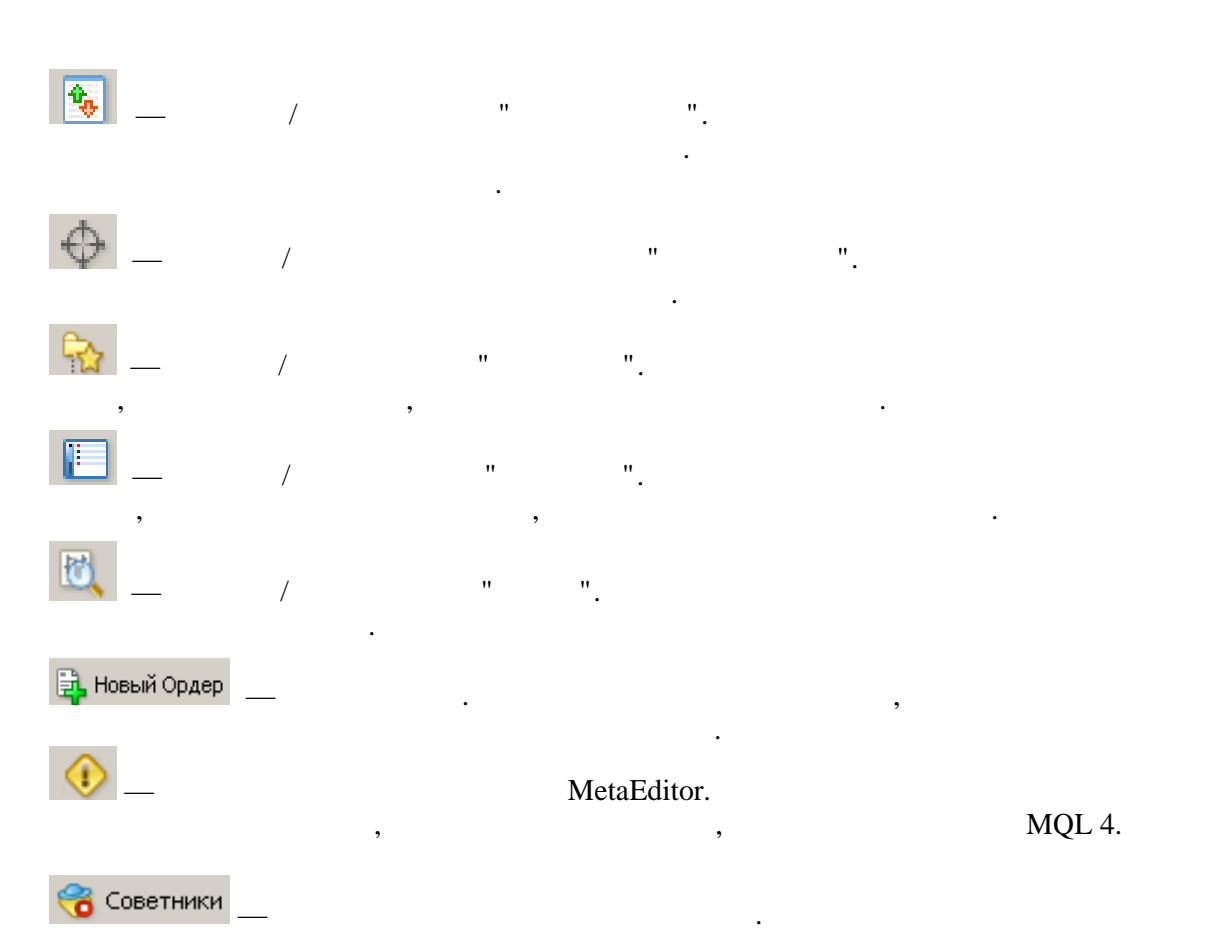

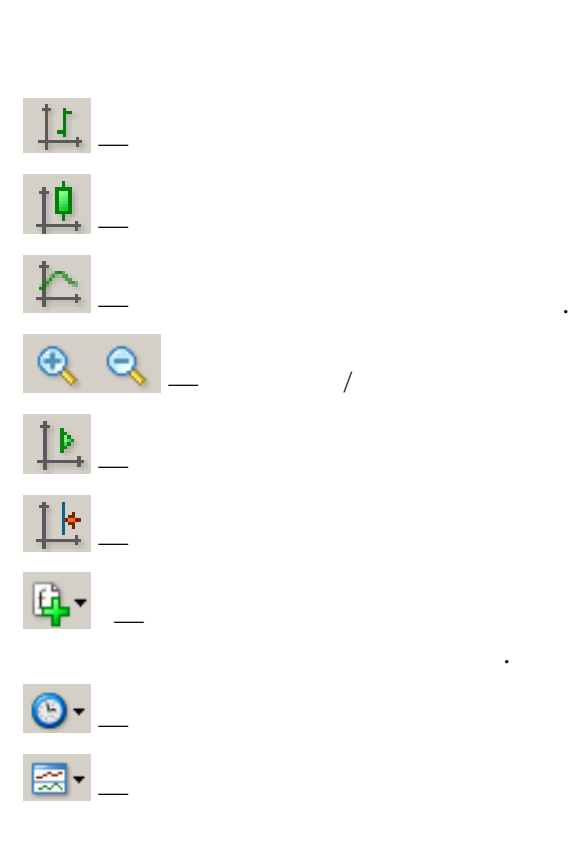

 $-$  представить график в виде последователь ности баров.  $-$  представить график в виде последовательности японских свечей. — увеличить  $/$  $-$  автоматическая прокрутка графика к про $-$ 

— отодвинуть график от правого края окн а до метки сдвига графика.  $-$  вызвать подменю управления индикаторами. В нем сгруппи  $\mu$ — подменю управления периодом графика. — вызвать подменю управления шаблонами.

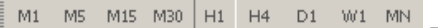

 $\mathcal{L} = \frac{1}{2} \sum_{i=1}^{n} \frac{1}{2} \sum_{i=1}^{n} \frac{1}{2} \sum_{i=1}^{n} \frac{1}{2} \sum_{i=1}^{n} \frac{1}{2} \sum_{i=1}^{n} \frac{1}{2} \sum_{i=1}^{n} \frac{1}{2} \sum_{i=1}^{n} \frac{1}{2} \sum_{i=1}^{n} \frac{1}{2} \sum_{i=1}^{n} \frac{1}{2} \sum_{i=1}^{n} \frac{1}{2} \sum_{i=1}^{n} \frac{1}{2} \sum_{i=1}^{n} \frac{1}{2} \$ 

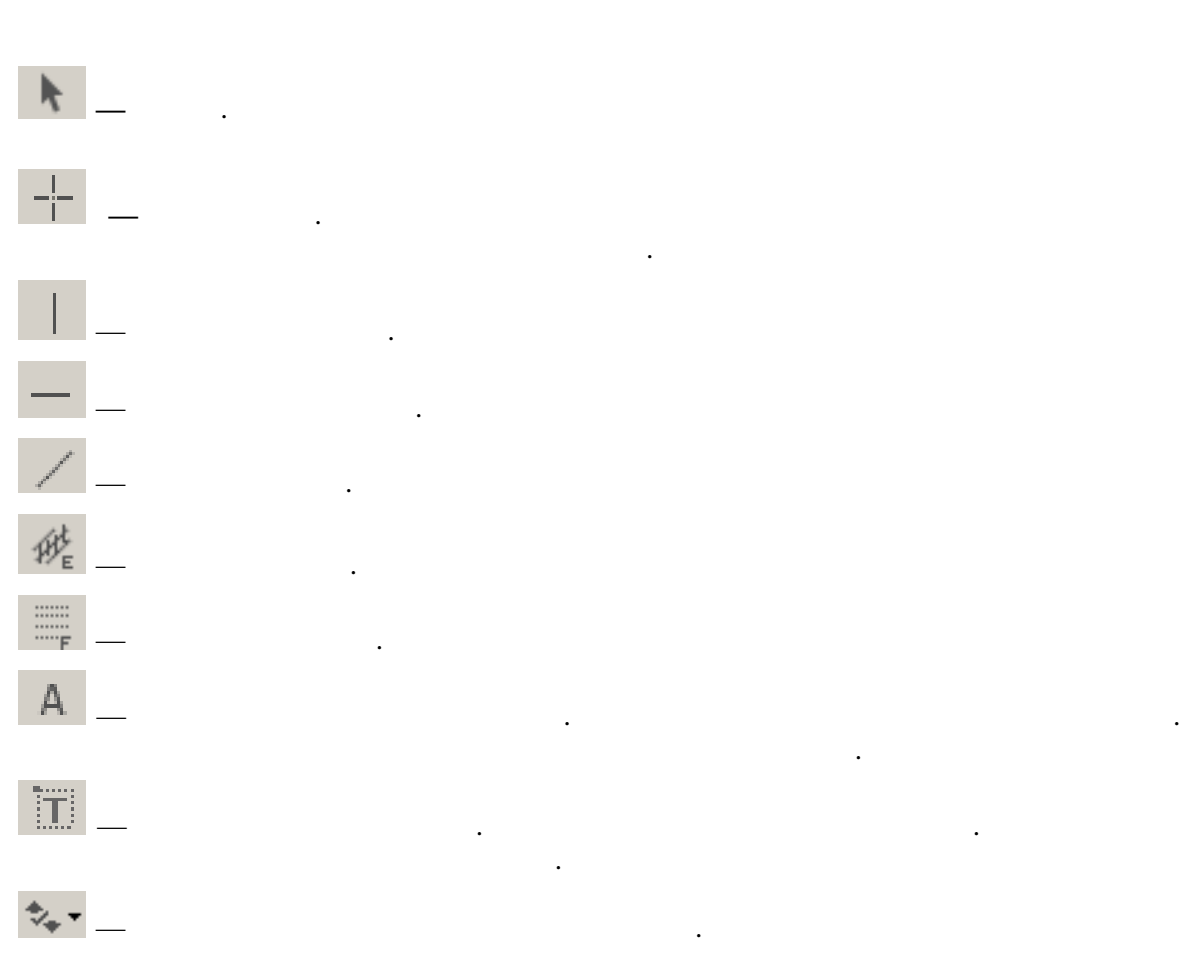